## Manual para importar ventas a la factura global v. 4.0

Comenzamos ingresando los datos de nuestras ventas sin olvidar que lo relevante en la versión 4.0 es que debemos indicar si nuestras ventas son o no objeto de impuestos, en caso de serlo debemos indicar los impuestos de cada venta.

Esta plantilla podemos hacerla en Excel guardándola como archivo de texto delimitado por tabulaciones.

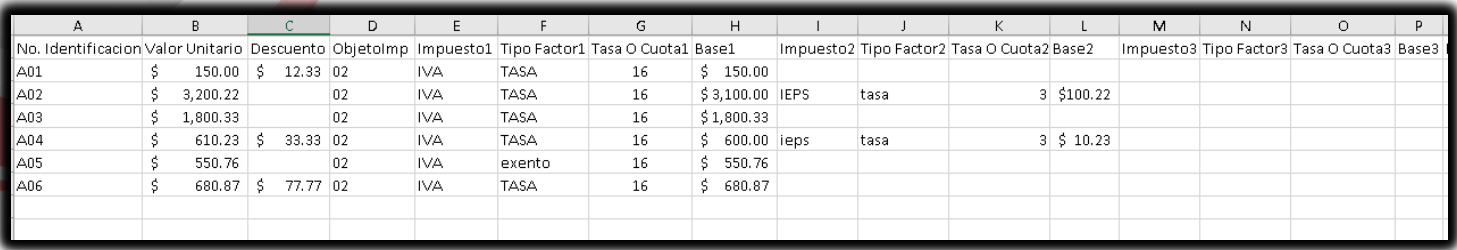

**No. Identificación:** Es la referencia o folio de la nota de venta (Ticket, Nota de venta, Remisión…etc.).

**Valor Unitario:** Indique el subtotal de la venta.

**Descuento:** Es el descuento de la venta.

**ObjetoImp:** Indique si la venta es o no objeto de impuestos, los valores que puede introducir son:

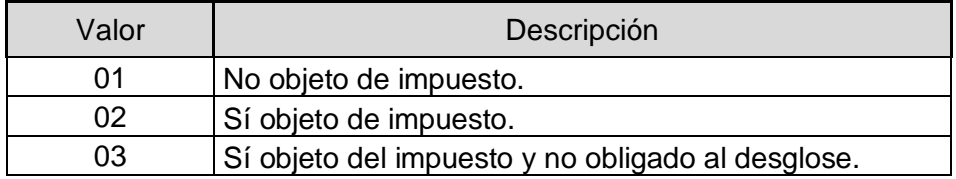

**Impuesto1.-** Registre el tipo de impuesto trasladado aplicable al comprobante de operaciones con el público en general (Ticket, Nota de venta, Remisión…etc.)., los valores que puede introducir son:

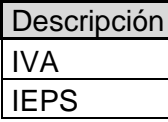

El sistema le permite registrar hasta 4 tipos de impuestos al comprobante de operaciones con el público en general (Ticket, Nota de venta, Remisión…etc.).

Si tiene mas de un impuesto use las columnas subsecuentes: impuesto2, impuesto3, impuesto4.

## *Nota: Solo aplica si ObjetoImp=02*

**Tipo Factor1.-** Registre el tipo de factor que se aplica a la base del impuesto, los valores que puede introducir son:

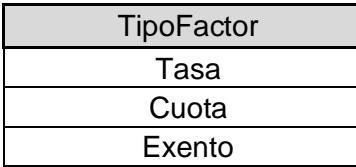

**B**/INDUXSOFT **O@INDUXSOFT** 

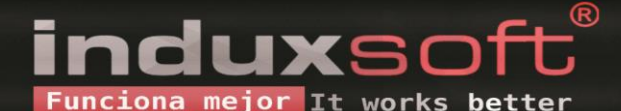

**Tasa O Cuota1.-** Registre el valor de la tasa o cuota del impuesto que se traslada para el comprobante de operaciones con el público en general.

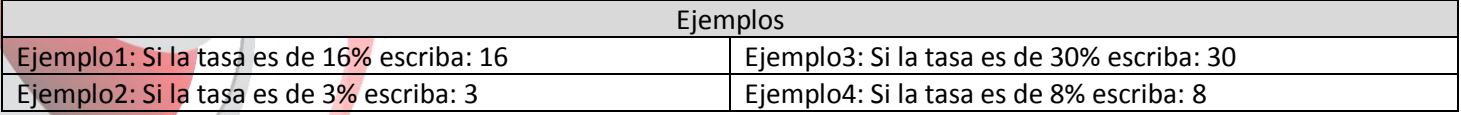

*Nota: Solo aplica si en la columna Tipo Factor es igual a Tasa o Cuota, es decir si en la columna Tasa o Cuota es igual a Exento esta columna no debe tener información.*

**Base1.-** Registre el valor para el calculo del impuesto que se traslada, debe ser mayor que cero.

## *Ejemplo1:*

En una venta de múltiples productos con impuestos de IVA con tasa 16%.

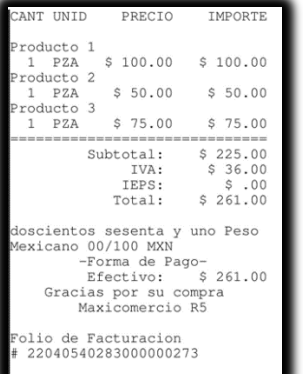

Base=\$225.00

Debe guardar esta plantilla como archivo de texto delimitado por tabulaciones.

Tipo: Texto (delimitado por tabulaciones) (\*.txt)

- 1. Clic en el botón importar, en la pantalla de factura global 4.0
- 2. Clic en mostrar todos los archivos y en la ventana que aparece, seleccionar el archivo de texto
- 3. Clic en abrir

*Nota: Recuerde que al timbrar debe indicar la forma de pago con la que se liquido el comprobante de operaciones con el publico en general de mayor monto, en caso de haber dos o mas comprobantes con el mismo monto, pero con distintas formas de pago puede registrar una de esas formas de pago a su consideración.*

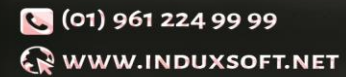

**B**/INDUXSOFT **O@INDUXSOFT** 

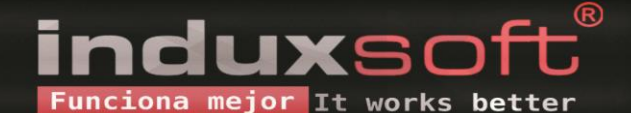

۷ļ